# Dell Precision Tower 3420

# Quick Start Guide

Gyors üzembe helyezési útmutató Skrócona instrukcja uruchomienia Stručná úvodná príručka

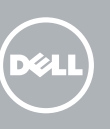

## 5 Finish operating system setup

Dokončete nastavení operačního systému Fejezze be az operációs rendszer beállítását Skonfiguruj system operacyjny Dokončite inštaláciu operačného systému

### $\mathbb Z$  NOTE: If you are connecting to a secured wireless network, enter the password for the wireless network access when prompted.

Z POZNÁMKA: Pokud se připojujete k zabezpečené bezdrátové síti, zadejte po vyzvání heslo pro přístup k této síti.

Enable security and updates Aktivujte zabezpečení a aktualizace Kapcsolja be a számítógép védelmét és

a frissítéseket

Włącz zabezpieczenia i aktualizacje Povoľte bezpečnostné funkcie a aktualizácie

UWAGA: Jeśli nawiązujesz połączenie z zabezpieczoną siecią bezprzewodową, po wyświetleniu monitu wprowadź hasło dostępu do sięci.

Connect to your network

Připojte se k síti

Kapcsolódjon a hálózatához Nawiąż połączenie z siecią Pripojte sa k sieti

MEGJEGYZÉS: Ha biztonságos vezeték nélküli hálózathoz csatlakozik, kérésre, adja meg a vezeték nélküli hálózat hozzáférési jelszavát.

## 4 Connect the power cable and press the power button

POZNÁMKA: Ak sa pripájate k zabezpečenej bezdrôtovej sieti, na výzvu zadajte heslo prístupu k bezdrôtovej sieti.

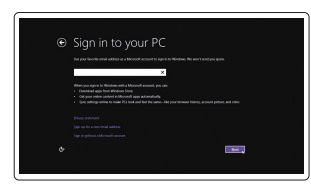

### Sign in to your Microsoft account or create a local account

- **NOTE:** If you ordered your computer with a discrete graphics card, connect the display to the discrete graphics card.
- $\mathbb Z$  POZNÁMKA: Pokud jste si počítač objednali se samostatnou grafickou kartou, připojte displej k samostatné grafické kartě.
- MEGJEGYZÉS: Ha a számítógéphez egy különálló grafikus kártyát rendelt, a monitort csatlakoztassa a különálló grafikus kártyára.
- UWAGA: Jeśli z komputerem zamówiono autonomiczną kartę graficzną, monitor należy podłączyć do złącza w tej karcie.
- POZNÁMKA: Ak ste si počítač objednali s diskrétnou grafickou kartou, pripojte obrazovku k diskrétnej grafickej karte.

Přihlaste se k účtu Microsoft nebo si vytvořte místní účet Jelentkezzen be a Microsoft fiókjába, vagy hozzon létre helyi fiókot Zaloguj się do konta Microsoft albo utwórz konto lokalne Prihláste sa do konta Microsoft alebo si vytvorte lokálne konto

### Windows 8.1

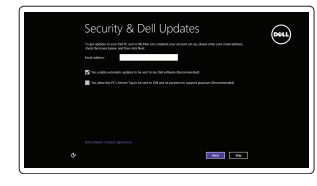

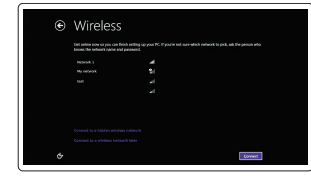

Připojení klávesnice a myši Csatlakoztassa a billentyűzetet és az egeret Podłącz klawiaturę i mysz Pripojte klávesnicu a myš

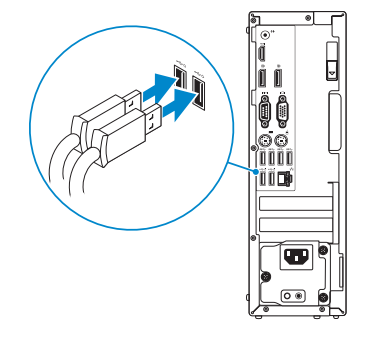

## 2 Connect the network cable - optional

Připojte síťový kabel — volitelné Csatlakoztassa a hálózati kábelt — opcionális Podłącz kabel sieciowy (opcjonalnie) Pripojte sieťový kábel — voliteľný

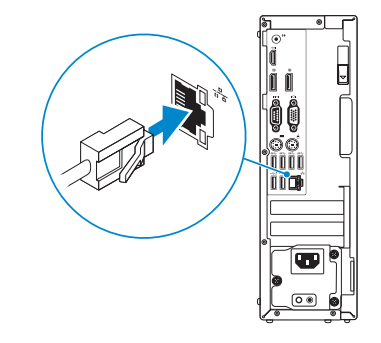

## Connect the keyboard and mouse 1

Připojte napájecí kabel a stiskněte vypínač Csatlakoztassa a tápkábelt és nyomja meg a bekapcsológombot Podłącz kabel zasilania i naciśnij przycisk zasilania Zapojte napájací kábel a stlačte spínač napájania

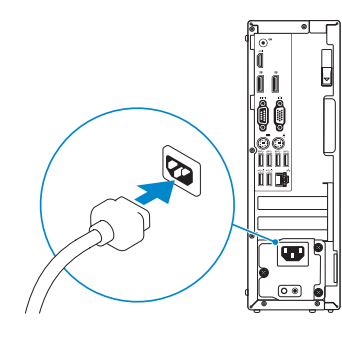

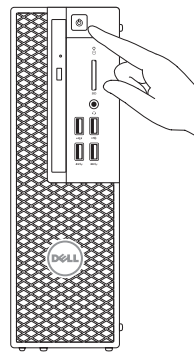

## Connect the display 3 4

Připojte displej Csatlakoztassa a monitort Podłącz monitor Pripojte obrazovku

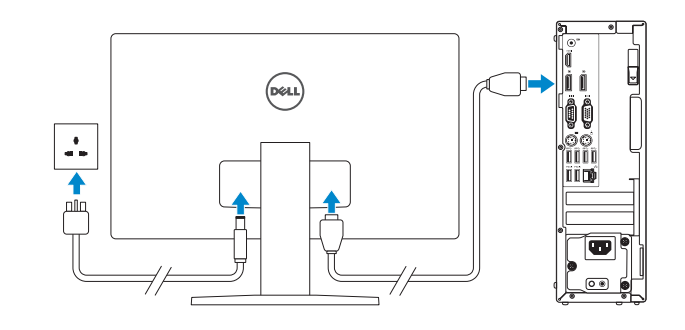

Printed in China. 2015-08

### Product support and manuals

Podpora a příručky k produktům Terméktámogatás és kézikönyvek Pomoc techniczna i podręczniki Podpora a príručky produktu

Dell.com/support Dell.com/support/manuals Dell.com/support/windows Dell.com/support/linux

### Contact Dell

Kontaktujte společnost Dell Kapcsolatfelvétel a Dell-lel Kontakt z firmą Del Kontaktujte Dell

Dell.com/contactdell

Regulatory and safety Regulace a bezpečnost Szabályozások és biztonság Przepisy i bezpieczeństwo Zákonom vyžadované a bezpečnostné informácie

Dell.com/regulatory\_compliance

Regulatory model Směrnicový model | Szabályozó modell

Model | Regulačný model

D11S

Regulatory type

Regulační typ | Szabályozó típus

### Typ | Regulačný typ Computer model

D11S001

Model počítače | Számítógép modell Model komputera | Model počítača

Dell Precision Tower 3420

© 2015 Dell Inc. © 2015 Microsoft Corporation. © 2015 Canonical Ltd.

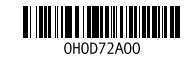

## Features

Funkce | Jellemzők | Funkcje | Vlastnosti 1. Optical drive

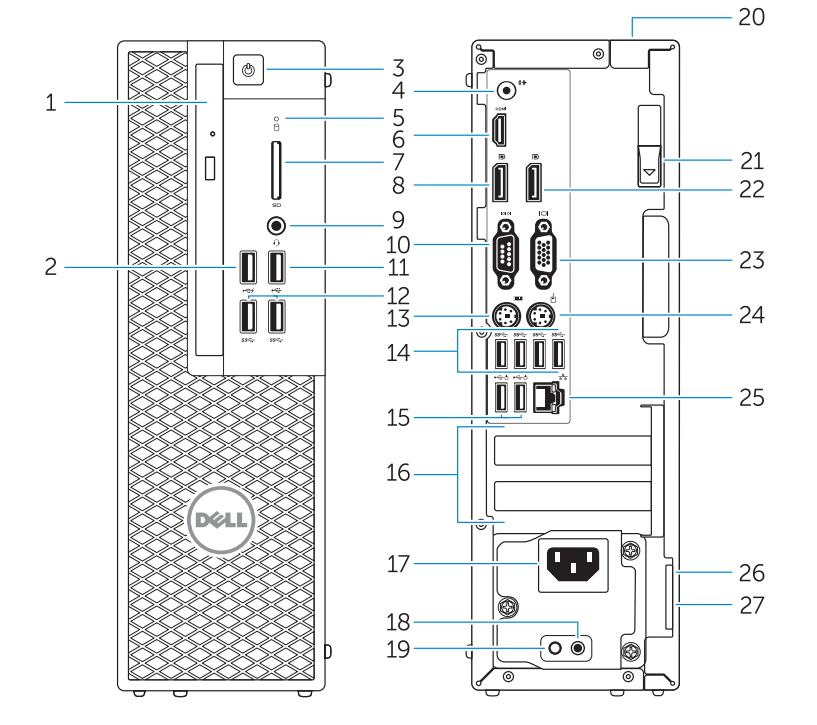

- 
- 2. USB 2.0 connector with PowerShare
- 3. Power button
- 4. Line-out connector
- 5. Hard-drive activity light
- 6. HDMI connector
- 7 SD card reader (Optional)
- 8. DispayPort connector
- 9. Headset connector
- 10. Serial port connector
- 11. USB 2.0 connector
- 12. USB 3.0 connectors
- 13. PS/2 keyboard connector
- 14. USB 3.0 connectors
- . Optická jednotka
- 2. Konektor USB 2.0 s technologií PowerShare
- 3. Vypínač
- 4. Výstupní konektor
- 5. Indikátor činnosti pevného disku
- 6. Konektor HDMI
- 7. Čtečka karty SD (volitelná)
- 8. Konektor DispayPort
- 9. Konektor náhlavní sady
- 10. Konektor sériového portu
- 11. Konektor USB 2.0
- 12. Konektory USB 3.0
- 13. Konektor klávesnice PS/2
- 14. Konektory USB 3.0
- 1. Optická jednotka
- 2. Konektor USB 2.0 s podporou PowerShare
- 3. Tlačidlo napájania
- 4. Konektor na linkový výstup
- 5. Kontrolka aktivity pevného disku
- 6. Konektor HDMI
- 7. Čítačka kariet SD (voliteľná)
- 8. Konektor DispayPort
- 9. Konektor náhlavnej súpravy
- 10. Konektor sériového portu
- 11. Konektor USB 2.0
- 12. Konektory USB 3.0
- 13. Konektor PS/2 klávesnice
- 15. Konektory USB 2.0 (podporuje prebudenie ACPI S5)
- 16. Zásuvky pre rozširujúce karty 17. Konektor napájacieho kábla

18. Diagnostické tlačidlo napájania 19. Diagnostická kontrolka napájania 20. Otvor pre zámok krytu káblov 21. Uvoľňovacia západka 22. konektor DisplayPort 23. Konektor portu VGA (voliteľný)

- 15. USB 2.0 connectors (supports ACPI S5 wakeup) 16. Expansion-card slots 17. Power-cable connector 18. Power-supply diagnostic button 19. Power-supply diagnostic light 20. Cable-icover lock slot 21. Release latch 22. DisplayPort connector 23. VGA port connector (Optional) 24. PS/2 mouse connector 25. Network connector 26. Security cable slot 27. Padlock ring
- 15. Konektory USB 2.0 (podporuje probuzení ACPI S5) 16. Pozice pro rozšiřující karty 17. Konektor napájecího kabelu 18. Diagnostické tlačítko napájení 19. Diagnostický indikátor napájení 20. Zásuvka kabelu zámku icover 21. Uvolňovací západka 22. konektor DisplayPort 23. Konektor portu VGA (volitelné) 24. Konektor myši PS/2 25. Síťový konektor 26. Slot bezpečnostního kabelu
- 27. Kroužek na visací zámek

24. Konektor PS/2 myši 25. Sieťový konektor

26. Otvor pre bezpečnostný kábel 27. Krúžky na visiaci zámok

14. Konektory USB 3.0

### $\mathbb Z$  NOTE: If you are connecting to a secured wireless network, enter the password for the wireless network access when prompted.

- POZNÁMKA: Pokud se připojujete k zabezpečené bezdrátové síti, zadejte po vyzvání heslo pro přístup k této síti.
- MEGJEGYZÉS: Ha biztonságos vezeték nélküli hálózathoz csatlakozik, kérésre, adja meg a vezeték nélküli hálózat hozzáférési jelszavát.
- UWAGA: Jeśli nawiązujesz połączenie z zabezpieczoną siecią bezprzewodową, po wyświetleniu monitu wprowadź hasło dostępu do sieci.
- 1. Optikai meghajtó
- 2. USB 2.0 csatlakozó PowerShare-rel
- 3. Bekapcsológomb
- 4. Line kimenet csatlakozó
- 5. Merevlemez-meghajtó aktivitás jelzőfény
- 6. HDMI csatlakozó
- 7. SD kártya olvasó (opcionális)
- 8. DisplayPort csatlakozó
- 9. Fejhallgató csatlakozó
- 10. Soros port csatlakozó
- 11. USB 2.0 csatlakozó
- 12. USB 3.0 csatlakozók
- 13. PS/2 billentyűzet csatlakozó
- 14. USB 3.0 csatlakozók
- 1. Napęd dysków optycznych
- 2. Złącze USB 2.0 z funkcja PowerShare
- 3. Przycisk zasilania
- 4. Złacze wyiścia liniowego
- 5. Lampka aktywności dysku twardego 19. Lampka diagnostyczna zasilacza
- 6. Złącze HDMI
- 7. Czytnik kart SD (opcjonalny)
- 8. Złącze DispayPort
- 9. Złącze zestawu słuchawkowego
- 10. Złącze portu szeregowego
- 11. Złacze USB 2.0
- 12. Złącza USB 3.0
- 13. Złacze PS/2 klawiatury
- 14. Złącza USB 3.0
- 15. USB 2.0 csatlakozók (támogatják az ACPI S5 feloldást)
- 16. Bővítőkártya foglalatok
- 17. Tápkábel csatlakozó
- 18. Tápegység diagnosztika gomb
- 19. Tápegység diagnosztika jelzőfény 20. Kábelcsatlakozó retesz
- 21. Kioldó
- 22. DisplayPort csatlakozó
- 23. VGA port csatlakozó (opcionális)
- 24. PS/2 egér csatlakozó
- 25. Hálózati csatlakozó
- 26. Biztonsági kábel foglalata
- 27. Lakatgyűrű
- 15. Złącza USB 2.0 (z obsługą wybudzania ACPI S5)
- 16. Gniazda kart rozszerzeń
- 17. Złącze kabla zasilania
- 18. Przycisk diagnostyki zasilacza
- 
- 20. Gniazdo blokady pokrywy kabla
- 21. Zwalniacz zatrzasku
- 22. Złacze DisplayPort
- 23. Złacze portu VGA (opcionalne)
- 24. Złacze PS/2 myszy
- 25. Złacze sieciowe
- 26. Gniazdo linki antykradzieżowej
- 27. Pierścień kłódki

**NOTE:** An upgrade from Windows 7 32-bit to Windows 10 will require a manual installation of the system drivers. For latest drivers, visit dell.com/support. Z4 POZNÁMKA: Upgrade z 32bitového systému Windows 7 na systém Windows 10 bude vyžadovat ruční instalaci ovladačů systému. Nejnovější ovladače naleznete na

### Set up password for Windows

Nastavení hesla pro systém Windows Jelszó beállítása Windows operációs rendszerhez Ustaw hasło systemu Windows Nastavte heslo do systému Windows

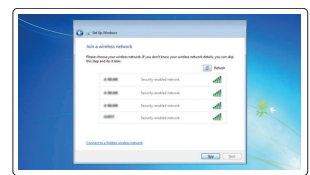

### Connect to your network Připojte se k síti

Kapcsolódjon a hálózatához Nawiąż połączenie z siecią Pripojte sa k sieti

POZNÁMKA: Ak sa pripájate k zabezpečenej bezdrôtovej sieti, na výzvu zadajte heslo prístupu k bezdrôtovej sieti.

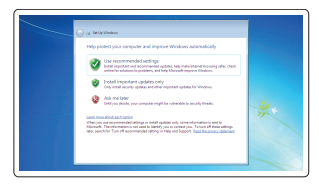

### Protect your computer

Ochrana počítače Védje számítógépét Zabezpiecz komputer Chráňte svoj počítač

### Windows 7

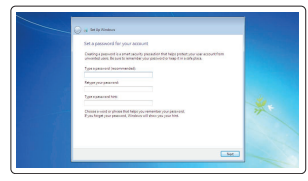

Ubuntu

Follow the instructions on the screen to finish setup. Dokončete nastavení podle pokynů na obrazovce.

A beállítás befejezéséhez kövesse a képernyőn megjelenő utasításokat. Postępuj zgodnie z instrukcjami wyświetlanymi na ekranie, aby ukończyć

proces konfiguracji.

Podľa pokynov na obrazovke dokončite nastavenie

## Locate Dell apps in Windows 8.1

Umístění aplikací Dell v systému Windows 8.1 Keresse meg a Dell alkalmazásokat a Windows 8.1 alatt Odszukaj aplikacje Dell w systemie Windows 8.1 Nájdite aplikácie Dell v systéme Windows 8.1

Register My Device

### Register your computer

Registrace počítače | Regisztrálja a számítógépét Zarejestruj komputer | Zaregistrujte si počítač

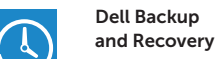

### Dell Backup Backup, recover, repair, or restore your computer

Zálohování, zotavení, oprava nebo obnovení počítače Készítsen biztonsági mentést, állítsa helyre, javítsa vagy állítsa helyre számítógépét Utwórz kopię zapasową, napraw lub przywróć komputer Zálohovanie, obnovenie funkčnosti, oprava alebo obnovenie stavu vášho počítača

### Dell Data Protection | Protected Workspace Protect your computer and data from advanced malware attacks

Chraňte svůj počítač a data před pokročilými malwarovými útoky Védje számítógépét és adatait a súlyos malware támadásoktól Chroń komputer i dane przed zaawansowanymi atakami Ochrana počítača a údajov pred škodlivým softvérom

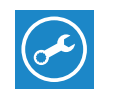

47

### SupportAssist Check and update your computer

Kontrola počítače a případná aktualizace Ellenőrizze és frissítse számítógépét Wyszukaj i zainstaluj aktualizacje komputera Kontrolujte a aktualizujte svoj počítač

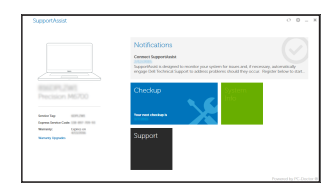

webu dell.com/support.

 MEGJEGYZÉS: Ha 32 bites Windows 7-ről vált Windows 10-re, a rendszerillesztő programokat manuálisan kell telepítenie. A legfrissebb illesztőporgramokat letöltheti

a dell.com/support oldalról.

 UWAGA: Uaktualnienie 32-bitowej wersji systemu Windows 7 do systemu Windows 10 wymaga ręcznego zainstalowania sterowników systemowych. Najnowsze sterowniki są dostępne na stronie internetowej dell.com/support.

 POZNÁMKA: Inovácia 32-bitového systému Windows 7 na Windows 10 vyžaduje manuálnu inštaláciu systémových ovládačov. Pre najnovšie ovládače navštívte

stránku dell.com/support.